# MSSP (Medical Student Scholars Program) on MedOneStop – Instructions for Students

Following are instructions for accessing and using the MSSP Application and Tracking page on MedOneStop.

- 1) Log on to MedOneStop: [https://medonestop.uc.edu](https://medonestop.uc.edu/)
- 2) Go to the "**Extracurricular" tab** and click the **MSSP Application & Tracking** link.

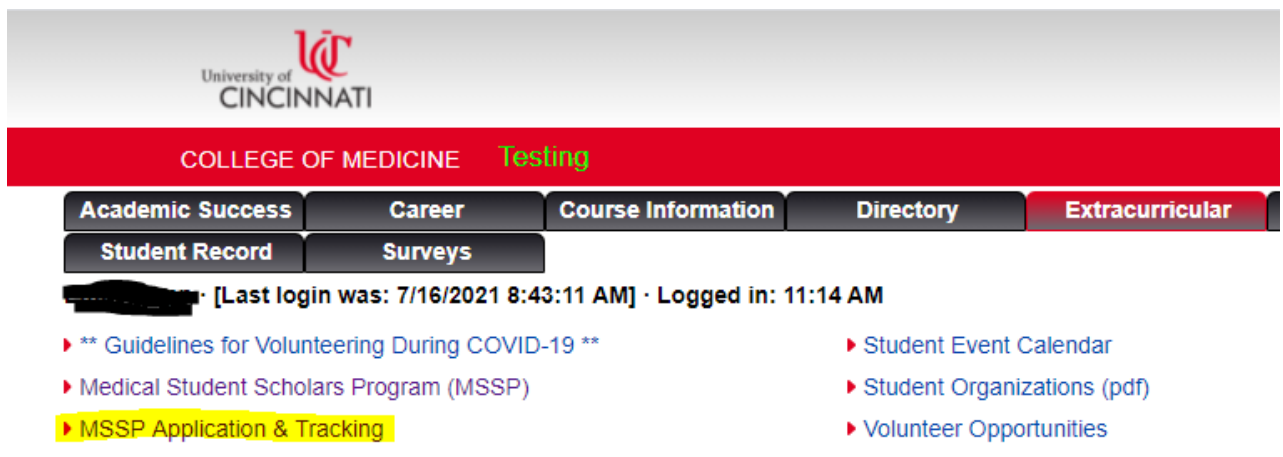

3) M1 students are eligible to apply for up to **2** MSSP Tracks until the application deadline. The application deadline is displayed. Click the "Apply Now" button to access the application.

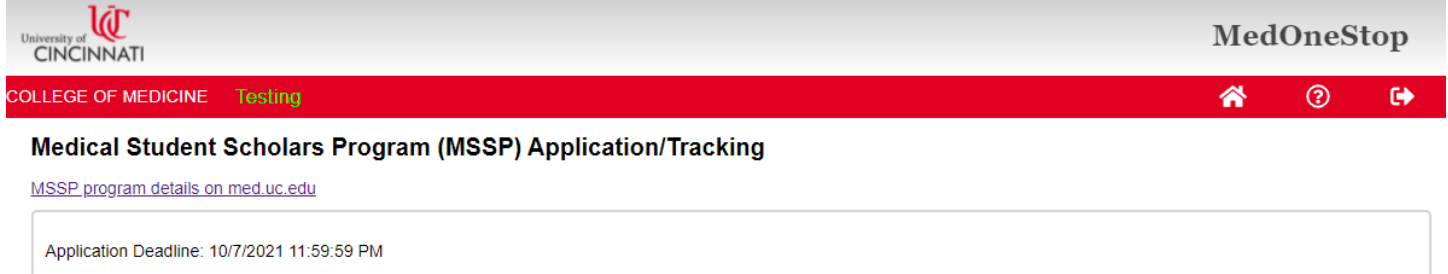

Apply Now

4) Your contact information is already filled out and cannot be changed on this form. If you need to update your contact information, please do so through Catalyst. Select one MSSP program to apply for. (You may apply for two, but must do by filling out this form 2 separate times.) Upload a resume and a personal statement (MS Word or PDF), and click the "Submit Application" button.

## Medical Student Scholars Program (MSSP) Application/Tracking

MSSP program details on med.uc.edu

## MSSP Application for the Class of 2025

## -Important! Please Read!-

**Application criteria:** 

1. Your resume including:

- Education (Institution, years attending, major/minor, degrees).
- 2. A personal statement on a single page/document (not to exceed 700 words) that addresses the following:
- o State your goals for participation in a MSSP. Why this particular MSSP?
- Involvement in a research project or community service experience in the past. How does it relate to the MSSP you are applying for?
- Previous work/volunteer and family experience with the patient population unique to the MSSP you are applying to participate in.
- How do you see yourself in 10 years? Do you know what you would ideally like to be doing?

\*\*PLEASE BE SURE TO READ EACH MSSP'S SPECIFIC REQUIREMENTS PRIOR TO UPLOADING YOUR RESUME AND PERSONAL STATEMENT. SOME MSSP'S HAVE ADDITIONAL INFORMATION THAT YOU WILL NEED TO INCLUDE IN YOUR PERSONAL STATEMENT AS PART OF THE APPLICATION PROCESS. FAILURE TO INCLUDE THE REQUESTED INFORMATION COULD ELMINATE YOU AS A CANDIDATE IN THE SELECTION PROCESS.

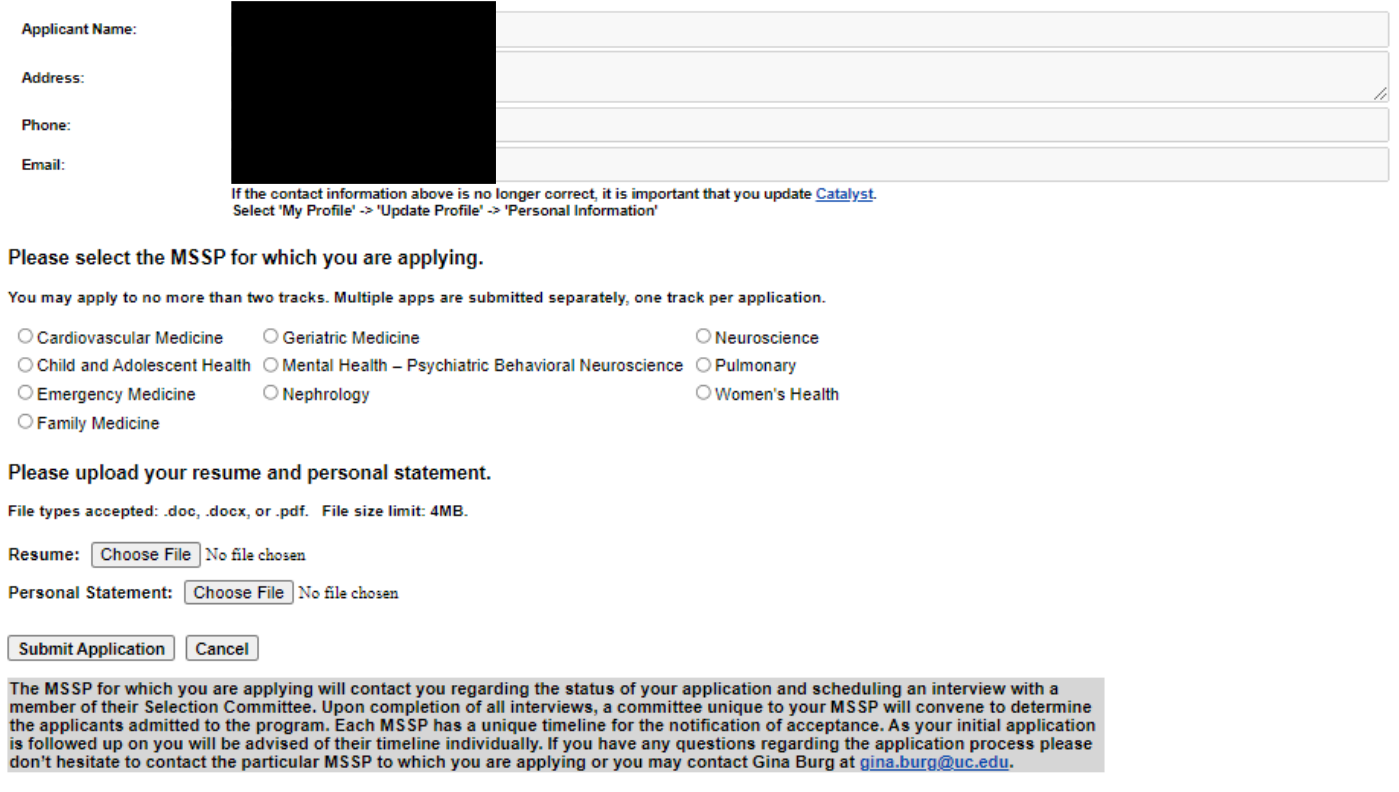

5) The page updates, closing the application and showing a record of your application. You are also cc'ed on the email that is sent to the MSSP Administrator(s). Note that you may withdraw your application as long as it has a status of "Pending". If you choose to apply for a 2<sup>nd</sup> MSSP, click the "Apply Now" button again and fill out the form again.

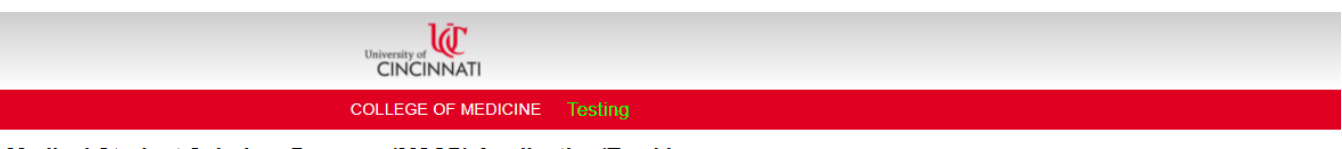

# Medical Student Scholars Program (MSSP) Application/Tracking

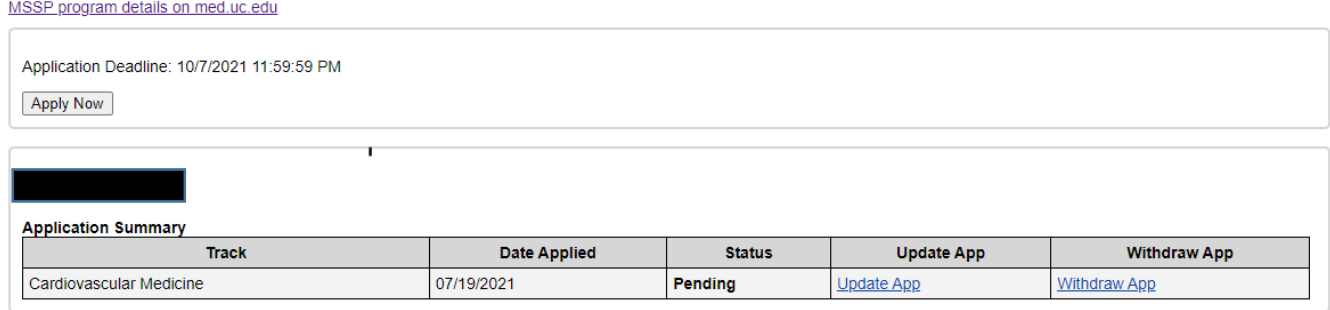

6) Note that if you are filling out a  $2^{nd}$  application, you are asked which of the two programs is your first choice. If the first app you submitted was your first choice, do nothing. If this 2<sup>nd</sup> (current) app is your first choice, be sure to check the "First Choice" checkbox.

# Please select the MSSP for which you are applying. \*

You may apply to no more than two tracks. Multiple apps are submitted separately, one track per application.

- Cardiovascular Medicine
- 
- O Psychiatry-Behavioral Neuroscience
- O Child and Adolescent Health O Nephrology
	- ◯ Neuroscience -- Applied ◯ Women's Health

Pulmonary

- Emergency Medicine C Family Medicine
- O Nutrition

Geriatric Health

Important: You have already applied to another MSSP track. Is the one you are currently applying to your first choice? \*

 $\Box$  1<sup>st</sup> Choice

- 7) The selection process takes place. See information provided at the bottom of the application (screenshot with step #4, above) for details.
- 8) If selected, you will need to return to this form for the duration of the MSSP to record all related activities.
- 9) Answer the question, "Who is your mentor in the MSSP Program?" Your answer can be updated at any time.
- 10) Fourth year MSSP students are also asked "To what residency program do you plan to apply?" (Not visible on screenshot.) Please answer the question when you see it. This answer can also be updated as needed.

#### Medical Student Scholars Program (MSSP) Application/Tracking MSSP program details on med.uc.edu **Application Summary** Track **Status Date Applied** Mental Health - Psychiatric Behavioral Neuroscience 09/27/2019 Accepted Please answer the following: Who is your mentor in the MSSP Program? Dr. Mentor Submit Cancel Mental Health - Psychiatric Behavioral Neuroscience MSSP Activity Tracking **Add New Activity Recorded MSSP Activities** Download Activity Records (.xlsx) Activity **Activity Type** Type<sup>1</sup><br>Group Location Leader/Instructor **Comments** Document(s) Date **Name** Takeaway Hours **Edit Activity** test 07/15/2021 Shadowing Clinical  $3.50$ test test test test Delete Activity test person test test doc test location **Add/Rmv Docs**

- 11) To enter a new MSSP activity, click the "Add New Activity" button.
- 12) Select the Activity Type first, then fill out the form fields and click the "Add Activity" button. Note that fields vary somewhat for different activities. As activity records are added, they are displayed at the bottom of the form.
- 13) When finished adding new activities, click "Cancel/Close" to close the New MSSP Activity section.

## Mental Health - Psychiatric Behavioral Neuroscience MSSP Activity Tracking

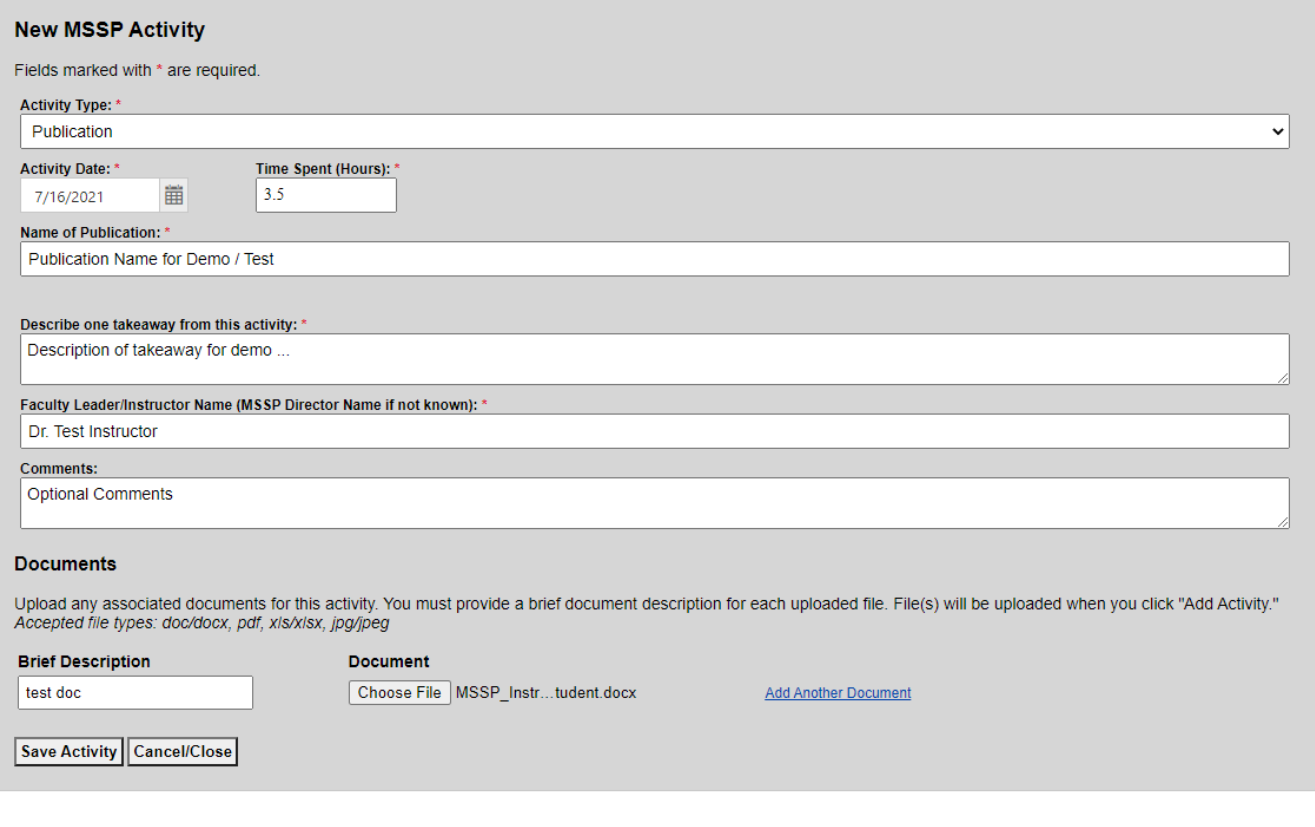

## Mental Health - Psychiatric Behavioral Neuroscience MSSP Activity Tracking

# **Add New Activity**

### **Recorded MSSP Activities**

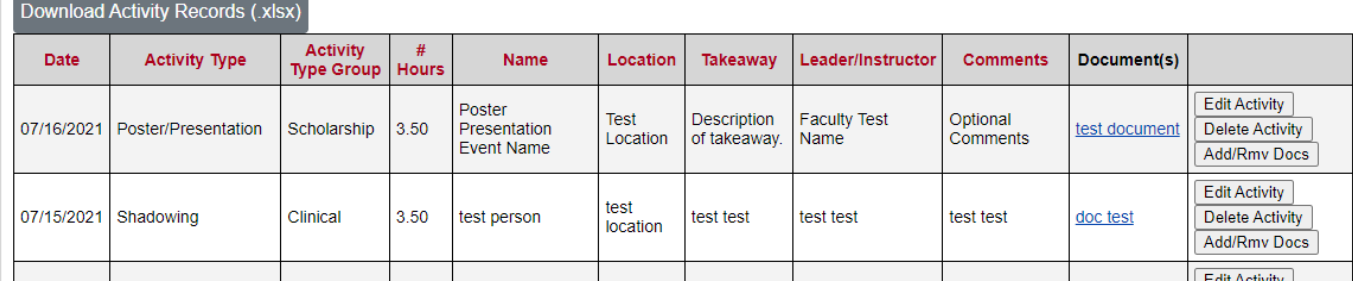

- 14) Click the Edit Activity button to update an activity you've already recorded.
- 15) Click "Add/Rmv Docs" to add or delete documents for activities. Up to 3 documents can be attached to each activity.
- 16) Click "Delete Activity" to delete the activity and all corresponding documents.
- 17) Click the "Download Activity Records (.xlsx)" button to access a spreadsheet of all recorded activities.